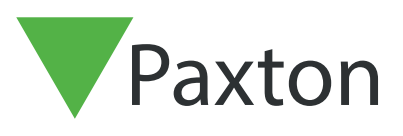

# Importeren en exporteren van Net2 gebruikersdata

#### Gebruikersinformatie

In Net2 wordt gebruikersinformatie bijgehouden van iedere gebruiker. Vaak wordt deze informatie al bijhouden in systemen van de beheerder. In Net2 is er de mogelijkheid om deze gebruikersinformatie te importen in het Net2 systeem. Dit kan u tijd besparen wanneer u een groot aantal gebruikers dient aan te maken. U kunt gebruikersinformatie importeren vanuit een Text (TXT) of een Excel (.CSV) bestand.

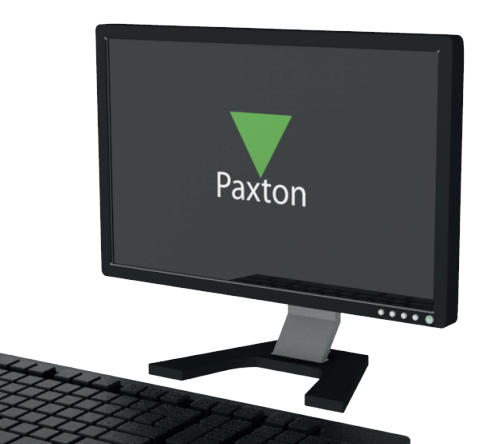

## Creëren van een importbestand

Wanneer u een importbestand aanmaakt voor Net2 is het belangrijk dat de kolommen in de juiste volgorde staan. Alleen de eerste 2 kolommen zijn verplicht om in te vullen de overige kolommen in het importbestand zijn optioneel en kunnen leeg gelaten worden.

Hieronder ziet u een voorbeeld van een .CSV import bestand die u kunt aanmaken in Microsoft Excel. In Net2 kunt u ook een voorbeeld import bestand aanmaken, dit doet u via 'Bestand' > 'Gebruikers importeren' > 'Genereer voorbeeld importbestand'. Dit bestand zal op uw bureaublad opgeslagen worden. De eerste regel bevat de kolomnamen hier is geen wijziging in nodig.

Regel 2 bevat een voorbeeldgebruiker zodat u ziet hoe het importbestand in te vullen is, deze kunt u

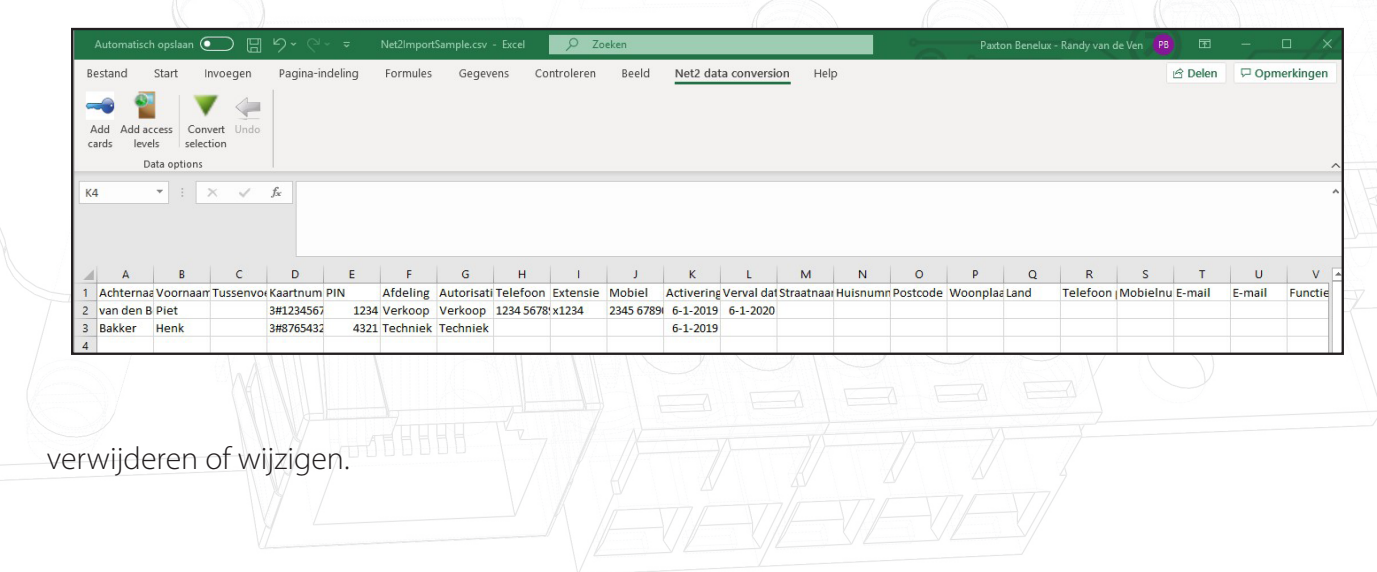

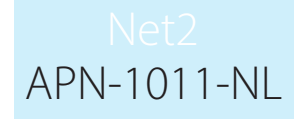

Het bestand dient opgeslagen te worden als .CSV bestand. Wanneer u dit gedaan heeft kunt u het bestand bekijken en zult u zien dat de informatie gescheiden is door een komma.

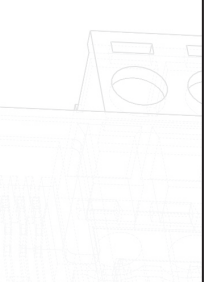

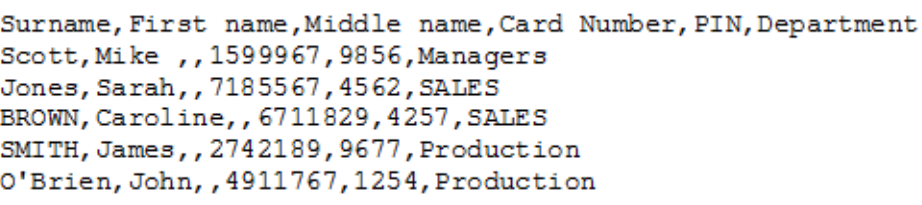

#### Importeren van het bestand

Om het zojuist aangemaakte importbestand te importeren opent u de Net2 Access control software. U gaat naar 'Bestand'> 'Gebruikers importeren' dit zal de import wizard openen. Door op de knop 'Zoeken' te klikken kunt u zoeken naar het importbestand. Selecteer het het gebruikte scheidingsteken in het bestand. Indien u de kolomnamen heeft gebruikt in het importbestand dan dient u het vinkje aan te zetten bij 'Eerste rij bevat invul gegevens'.

Een handige functie tijdens het importeren is dat de software de namen converteert, wanneer in naam volledig geschreven is in hoofdletters wordt dit omgezet naar kleine letters, dus bijvoorbeeld PIET BAKKER wordt Piet Bakker.

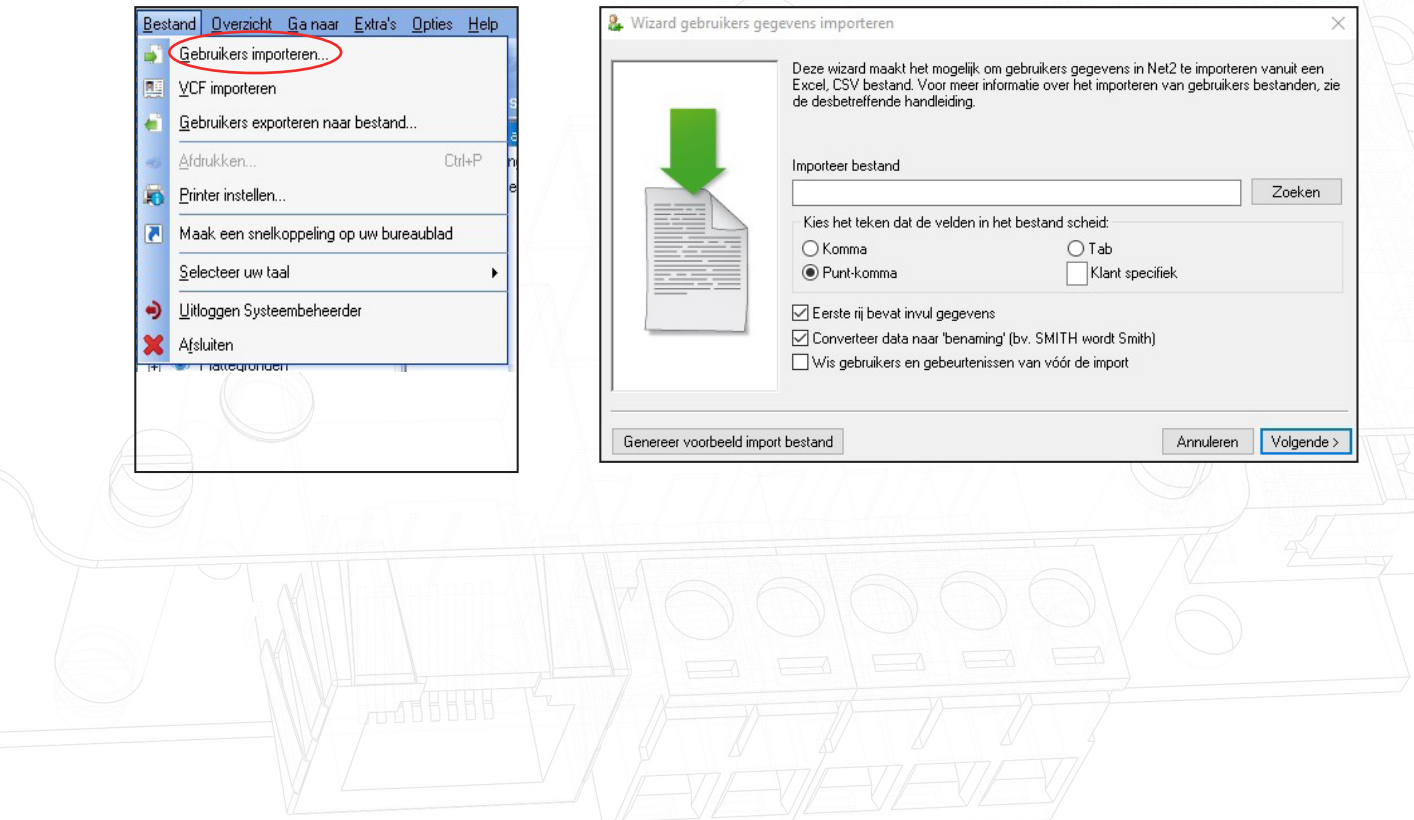

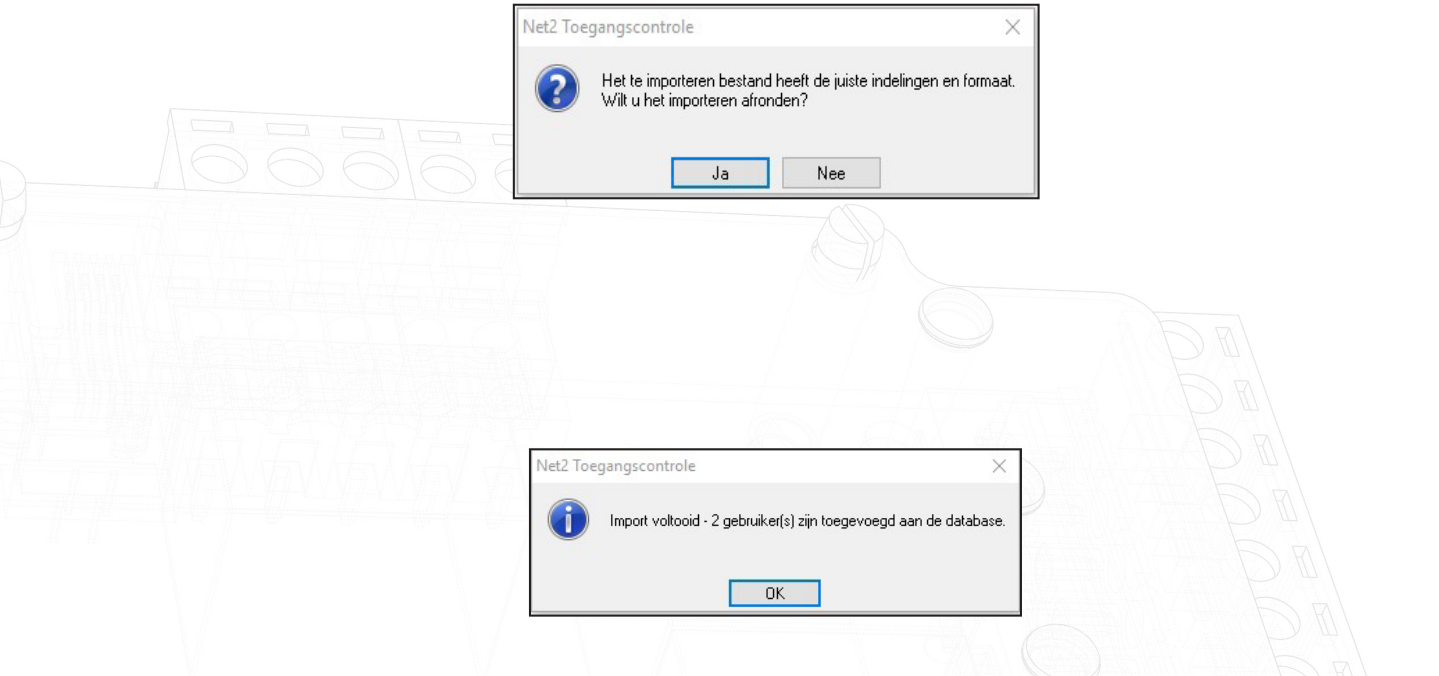

Wanneer u op volgende klikt wordt het importbestand gecontroleerd op fouten. Wanneer er een of meerdere fouten gevonden zijn wordt er een venster getoond met deze fout(en). In dit venster kunt u de foutieve gegevens verwijderen uit het importbestand zodat u de overige gebruikers kunt importeren. U kunt ook eventueel het importbestand aanpassen zodat u deze opnieuw kunt importeren.

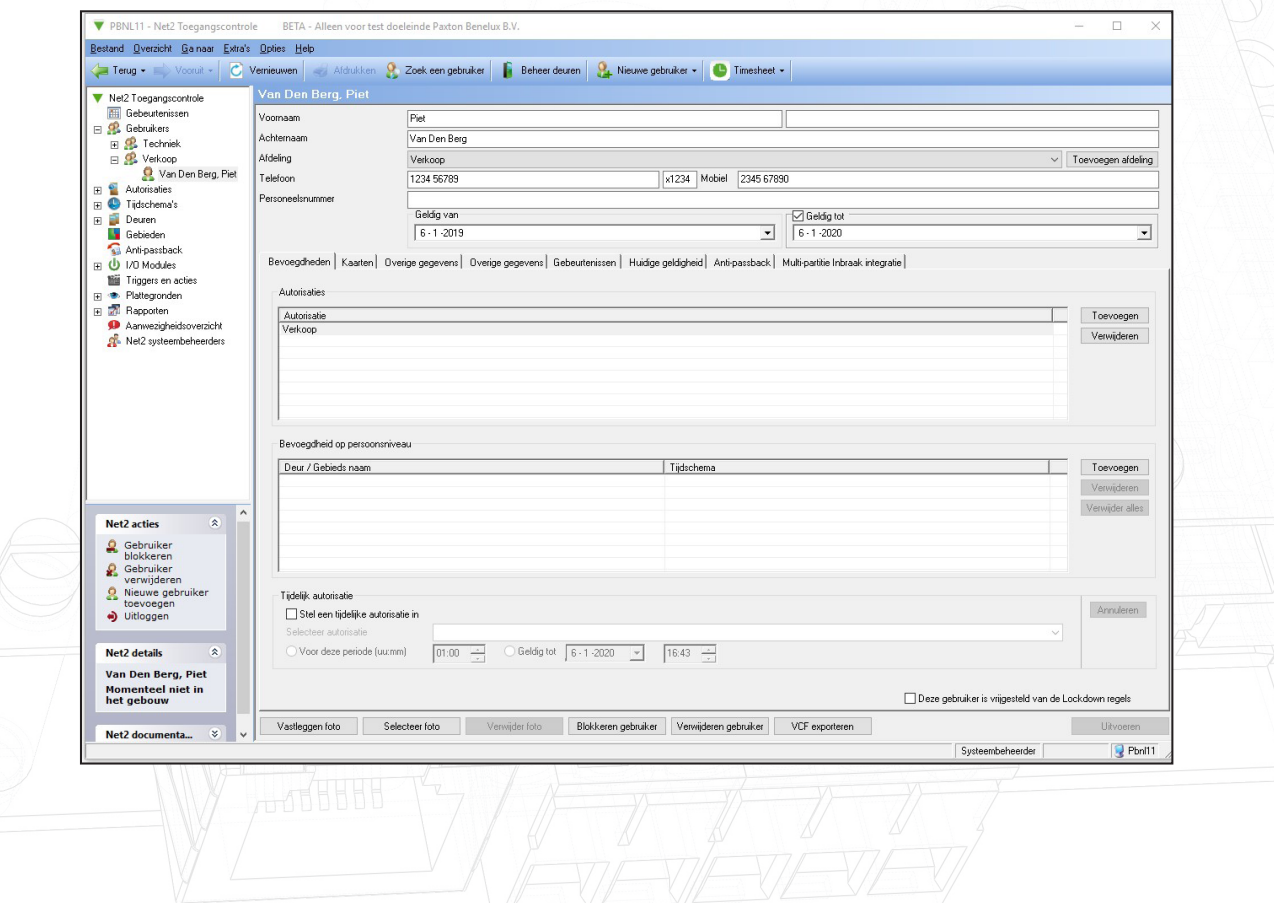

# APN-1011-NL

## Gebruikersgegevens

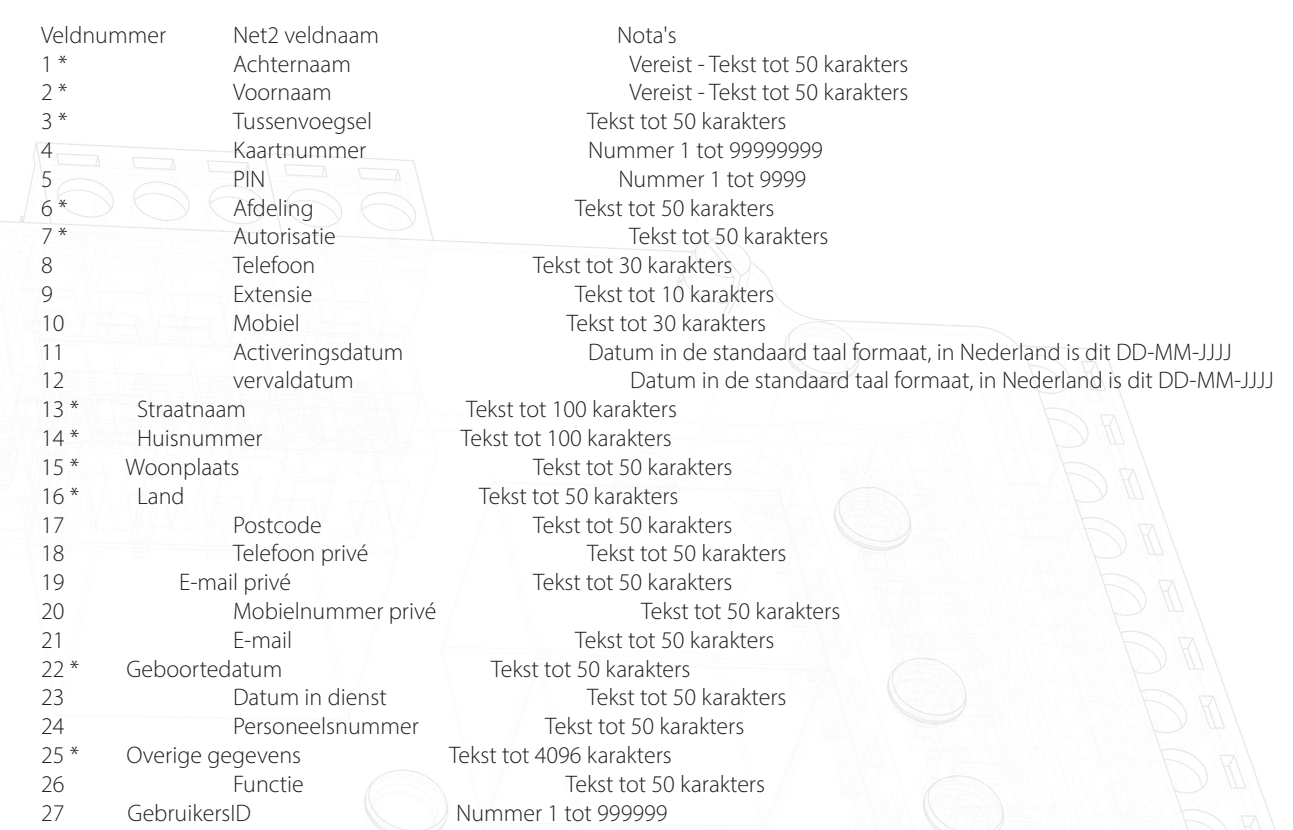

Velden aangeduid met een sterretje (\*) worden aangepast door de 'Converteer naar de juiste waarde' optie gedurende de import.

# Type kaart

Tijdens het exportproces wordt het kaarttype toegevoegd aan het kaartnummer. Dit wordt gedaan door een cijfer te gebruiken gevolgd door een hekje en het kaartnummer bijvoorbeeld 3#12345678 Hieronder ziet u een overzicht van de type kaarten:

- 0 Niet gespecificeerd
- 1 Proximity (Clamshell)
- 2 Proximity ISO-kaart
- 3 Tag
- 4 Handsfree tag
- 5 Horloge tag
- 6 Proximity ISO-kaart(geen magneetstrip)
- 7 Kenteken
- 8 Handsfree kaart
- 9 Vingerafdruk
- 10 Telefoonnummer

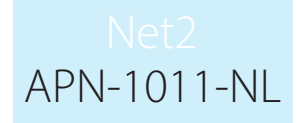

# Bijkomende invoegingen

Als er een extra import vereist is (voor bijvoorbeeld extra gebruikers), kan hetzelfde proces opnieuw worden gevolgd, het is echter belangrijk om geen dubbele gebruikers in het nieuwe importbestand op te nemen, omdat Net2 deze weigert.

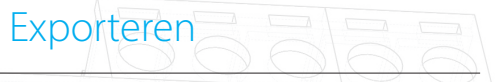

Met de functie gebruikers exporteren naar bestand kunt u alle gebruikers in uw Net2 systeem exporteren naar een Excel .CSV bestand.

De Exporteer functie kunt u vinden in de taakbalk onder 'Bestand'. Klik in het drop down menu op 'Gebruikers exporteren naar bestand'. Een nieuw venster wordt geopend zodat u de bestandslocatie kunt kiezen.

Als u gebruikersgegevens exporteert van een Net2 systeem naar een ander Net2 systeem, moet u ervoor zorgen dat u geen bestaande gebruikers overschrijft met dubbele gebruikerID's. In het geëxporteerde bestand kunt u de gebruikerID's verwijderen zodat u zeker weet dat er geen conflicten optreden tijdens het importeren.

#### Geavanceerde bevoegdheden

Geavanceerde bevoegdheden biedt u de mogelijkheid om meerder autorisaties per persoon toe te kennen. Dit biedt u meer flexibiliteit voor het toepassen van autorisaties maar heeft ook invloed op hoe u de gebruikers importeert.

Wanneer u een export maakt van een systeem waar geavanceerde bevoegdheden op is ingeschakeld worden de autorisaties in het volgende formaat getoond:

{'AccessLevels':[{'Name':'Shift A', 'Ordinal':'1'}],'IndividualPermissions':[{'Area':'Outside world','TimeZone':'All day, every day'}, {'Area':'On Site','TimeZone':'All day, every day'}]}

Elke autorisatie wordt gescheiden door twee haakjes '[{}]', ongeacht of dit een autorisatie of autorisatie op persoonsniveau is. Elke autorisatie wordt ook vastgelegd binnen apostrofs ('') voor elk item.

Er is een vergelijkbaar formaat voor kaarten (in dit geval één kaart en één voertuigregistratie):

{'Cards':[{'Number':'12345678','Type':'0','Lost':'0'},{'Number':'A123XYZ', 'Type':'7'}]}

Hiermee is er dan voor één gebruiker met meerdere kaartnummer slechts één regel nodig in het import bestand.

De Software Development Kit (SDK) is bijgewerkt om gebruikers met geavanceerde bevoegdheden in Net2 te kunnen importeren.

De wijzigingen in het .CSV-formaat zijn backwards compatibel.

Bij het maken van .CSV-bestanden om te importeren in Net2, is het belangrijk om de indeling te begrijpen waarin de autorisaties en autorisaties op persoonsniveau moeten worden ingevoerd om de import correct te laten werken.

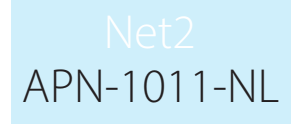

Er is een tool beschikbaar: http://www.paxton.info.4958 waarmee u .CSV-bestanden naar het nieuwe formaat kunt converteren. Dit is een Excel-invoegtoepassing, u voert eenvoudig de .exe uit en zegt 'Ok' tegen alle dialoogvensters die verschijnen. Wanneer u Excel opent, vindt u een nieuw menu item met de naam 'Net2 data conversion'.

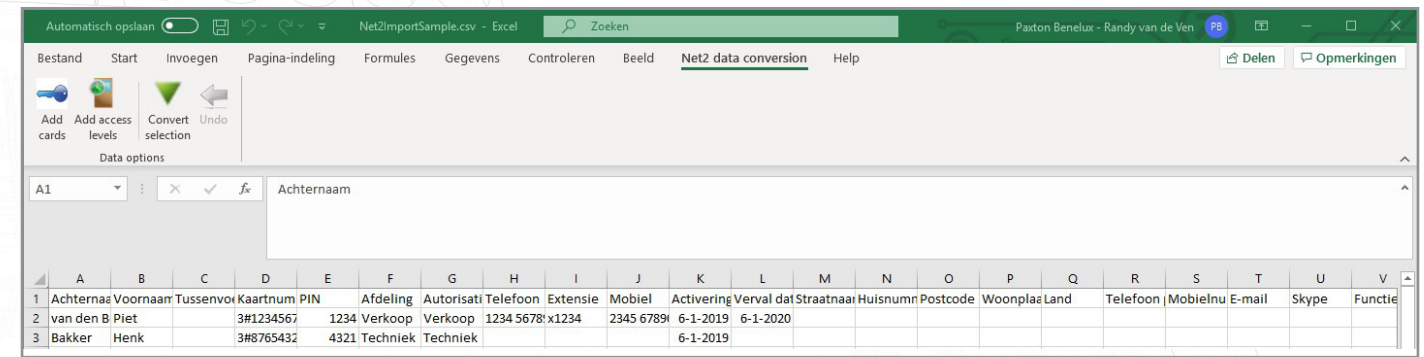

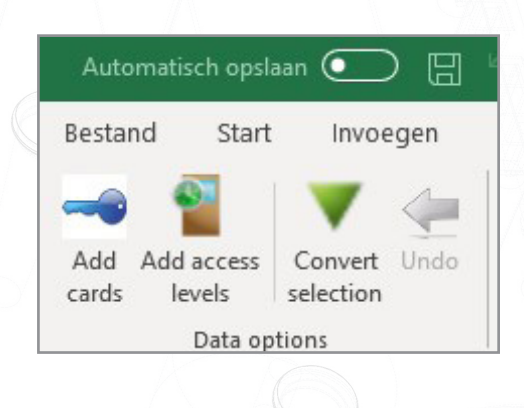

#### Autorisaties

Als u een bestaande autorisatie wilt toepassen of autorisaties op persoonsniveau wilt maken, selecteert u de cel in de kolom 'Autorisatie' en klikt u vervolgens met het hulpprogramma Net2 data conversion op 'Add access levels'.

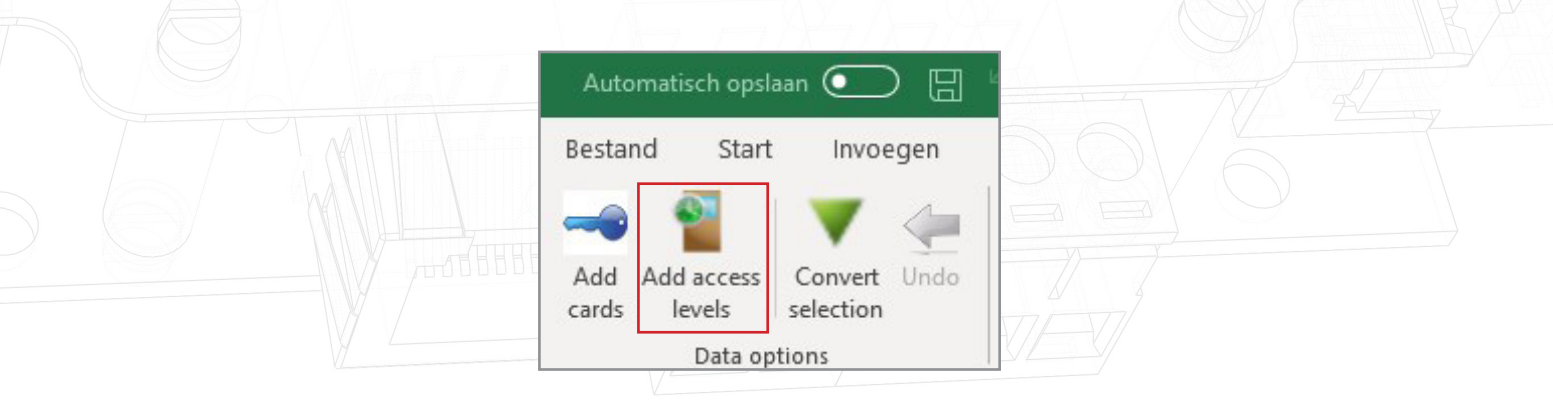

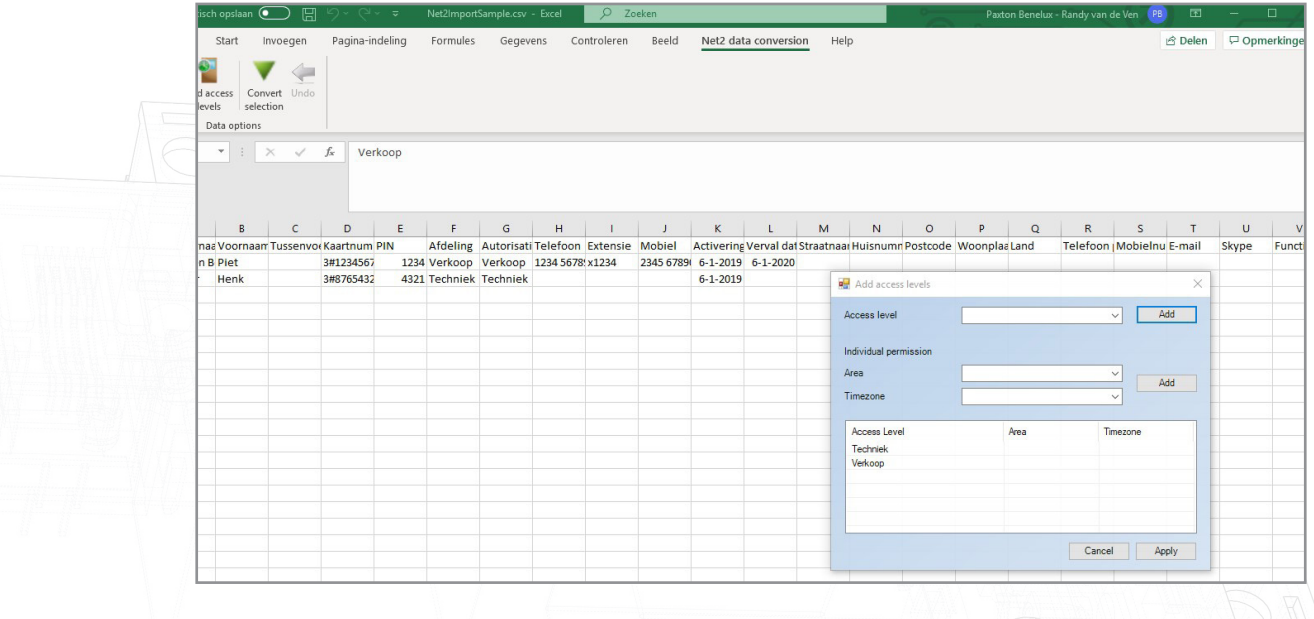

Door gebruik te maken van de dropdown menu's kunt u één of meerdere autorisaties toevoegen of een

#### Kaarten toevoegen

Als u een kaartnummer wilt toevoegen, selecteert u de cel in de kolom 'Kaartnummer' en klikt u vervolgens met het hulpprogramma Net2 data conversion op 'Add cards'.

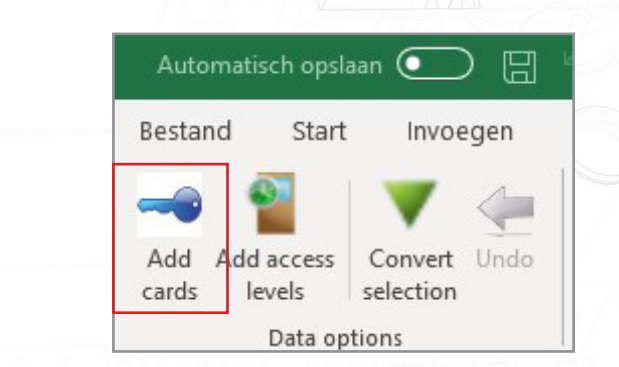

Vul het kaartnummer in, dit nummer dient bekend te zijn. U kunt ook de Paxton OEM desktoplezer gebruiken om het kaartnummer in te vullen. Selecteer vervolgens het kaart type en klik op 'Add card' om de kaart toe te voegen. U kunt meerdere kaarten per gebruiker toevoegen. Klik op 'Apply' om de kaarten toe te voegen aan de gebruiker.

7

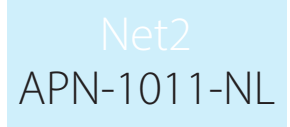

#### Selectie converteren

Dit converteert .CSV bestanden naar het vereiste JSON formaat dat nodig is voor gebruik met geavanceerde bevoegdheden. Als een .CSV bestand is gemaakt op basis van een systeem van derden of een eerdere versie van Net2, kunnen de complete kolommen 'Kaartnummer' en 'Autorisatie' geconverteerd worden. Dit doet u door de cellen te selecteren en in het hulpprogramma Net2 data conversion 'Convert Selection' te selecteren, dit zal alle dat converteren naar de nieuw indeling.

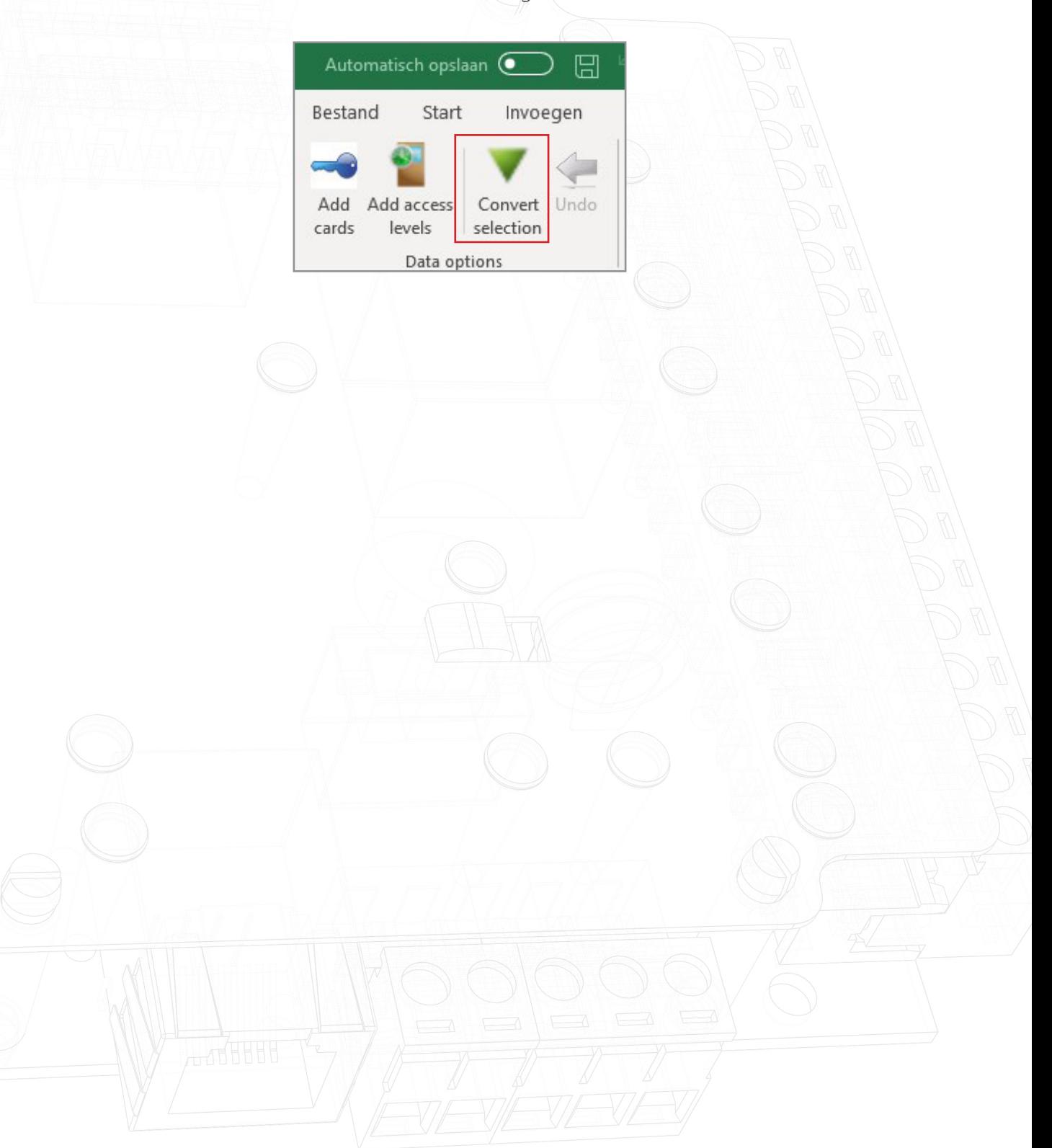